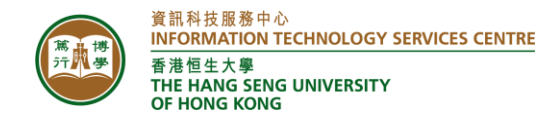

# **ITSC User Guide**

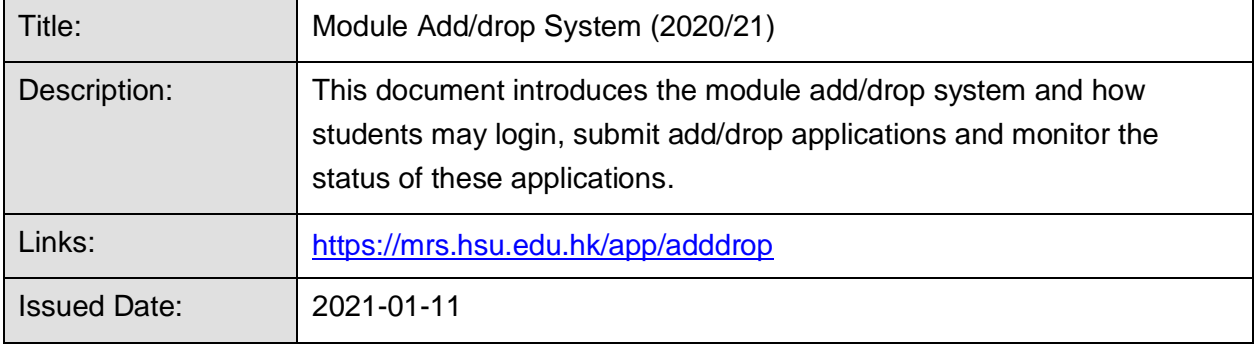

# **Important Notes**

- You may login at most 15 minutes before your scheduled add/drop submission time. The system will allow one login for each student only.
- Please read carefully the <Notes to students> before you login.
- **EXTER 15 After login, do not reload browser unless the system has no response. You will be asked to** re-login again if you refresh the browser.
- **■** If you encounter any problems, please take screen captures and email to ITSC for support.

### **Introduction**

There are two main pages in the Online Module Add/Drop System:

- 1. Enrolled Modules Students to view their current enrolled modules.
- 2. Submit add/drop Applications Students to select modules and submit add/drop applications.

#### **1. Login to the Module Add/drop System**

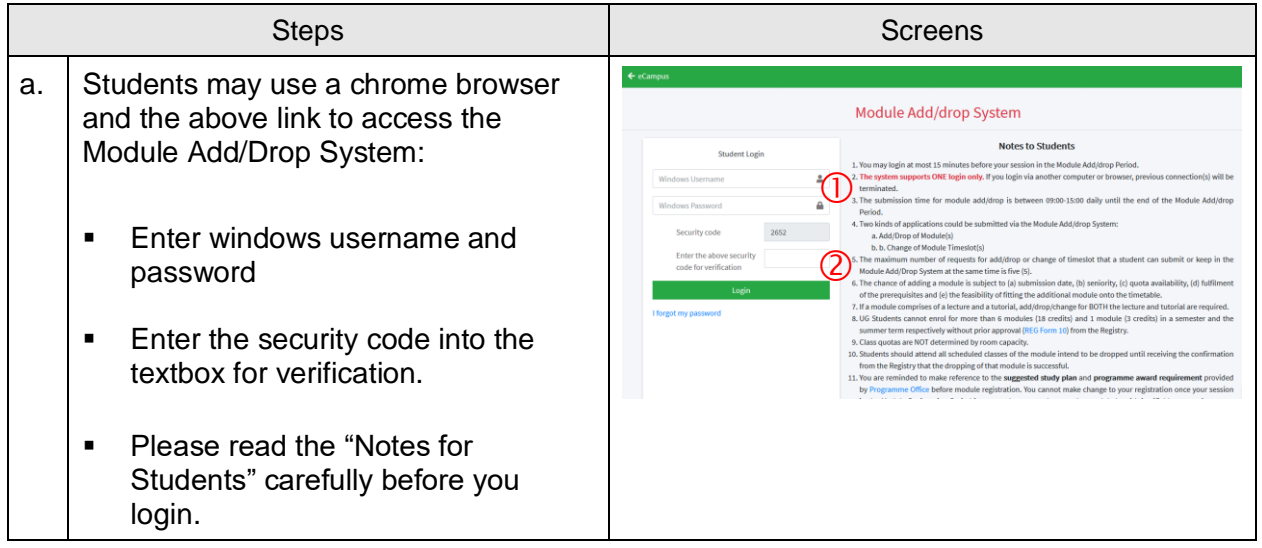

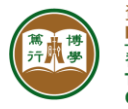

b. After login, you will see <Add/Drop> page: Module Add/drop 2020-21 Semester 1 Start Date 2020-12-03 10: **Cost Date** ■ Read the <Notes to Students> carefully. **Student Information** ▪ Wait until your Start Time before **Name** clicking <Start>. tudy Year ■ Do not reload browser, otherwise, you will need to login again.

# **2. Enrolled Modules**

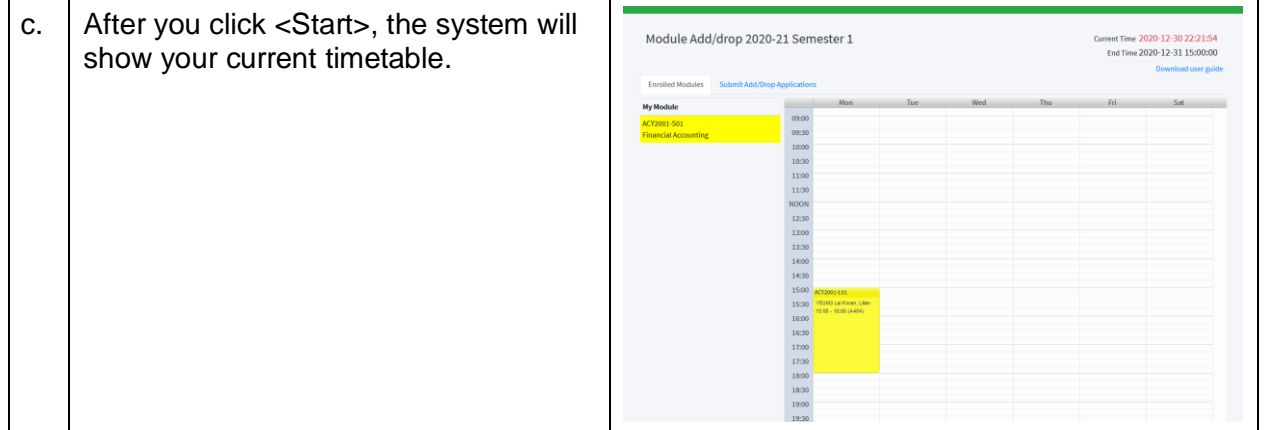

# **3. Module Add/drop**

d. Click the tab <Submit Add/Drop Module Add/drop 2020-21 Semester 1 2020-12-30 22:24:17 Applications> to submit and view your End Time 2020-12-31 15:00:0 add/drop applications. ■ To add a single module, you can leave the "to be dropped" field blank. ■ To drop a single module, you can leave the "to be added" field blank. ■ To add/drop a module simultaneously, you need to enter the module to be added and the module to be dropped. (Remarks: the application would only be successful if both adding and dropping requests can be fulfilled at the same time.) ■ After selecting the modules to be added or dropped, you may click

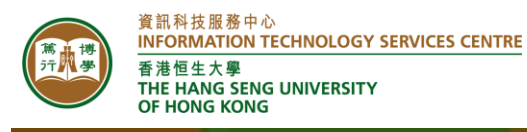

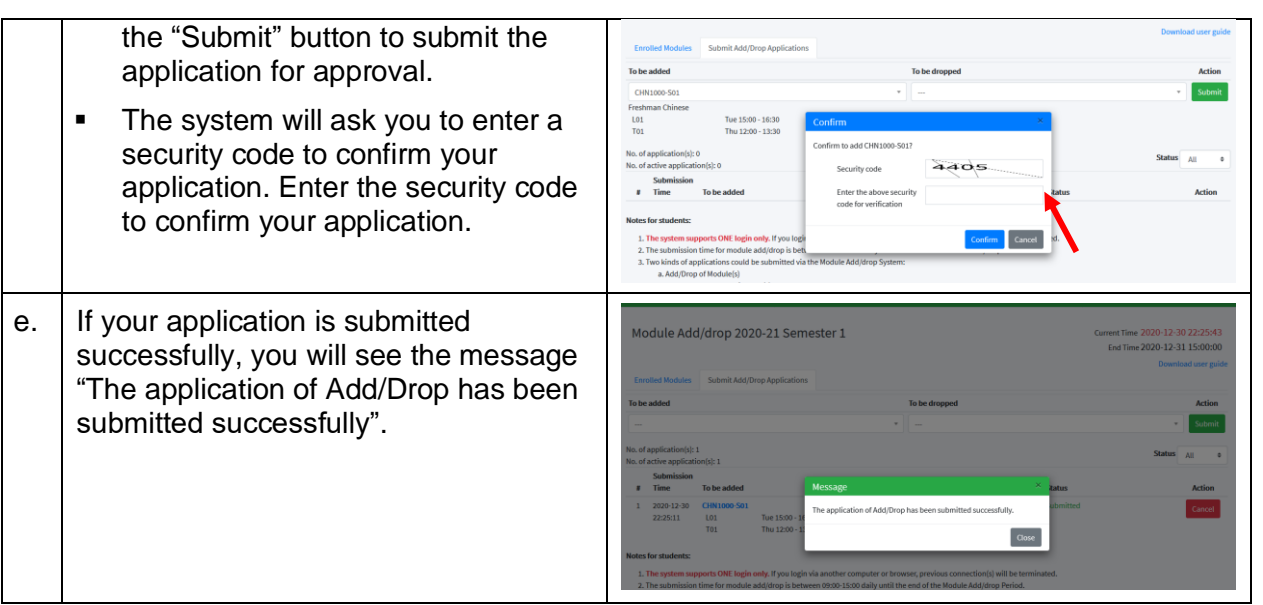

# **4. Module Add/drop Cancellation**

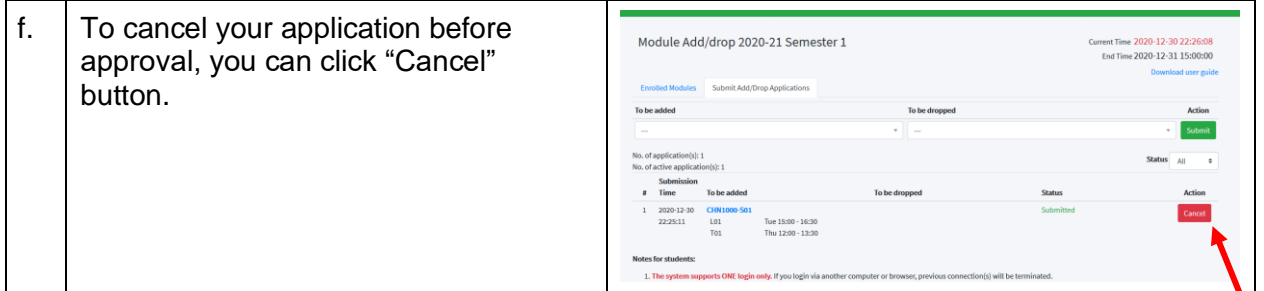

# **5. Module Add/drop Monitoring**

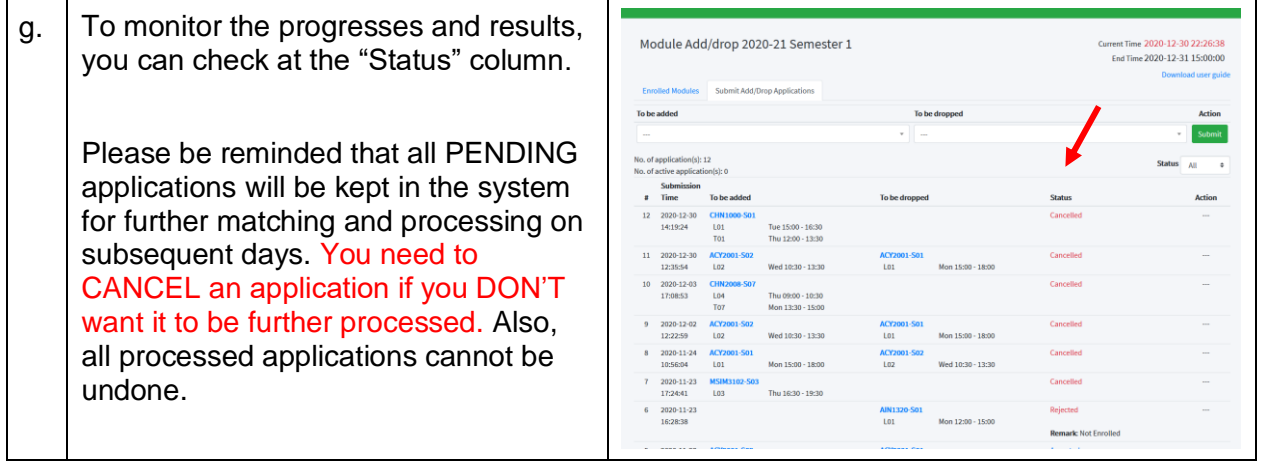